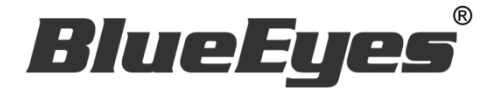

# **FBFRIEND** FB 自動加好友機器人

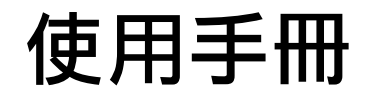

Version 20220617

**www.BlueEyes.com.tw**

使用手冊

本手冊適用於以下產品

□ 藍眼 FBFRIEND FB 自動加好友機器人

感謝您使用藍眼科技的產品。

在使用本產品之前,請務必先仔細閱讀本使用說明書。 請務必妥善保管好本書,以便日後能隨時查閱。 請在充分理解內容的基礎上,正確使用。 本手冊內含重要資料,切勿讓非授權用戶翻閱!

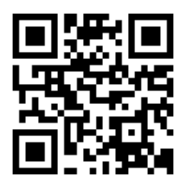

本手冊將介紹藍眼科技產品。在您開始使用產品前,建議您先閱讀過本手冊。

手冊裡的資訊在出版前雖已被詳細確認,實際產品規格仍將以出貨時為準。藍眼科技對本手 冊中的內容無任何擔保、宣告或暗示,以及其他特殊目的。除此之外,對本手冊中所提到的 産品規格及資訊僅供參考,內容亦可能會隨時更新,恕不另行通知。本手冊中所提的資訊, 包括軟體、韌體及硬體,若有任何錯誤,藍眼科技沒有義務爲其擔負任何責任。

任何產品規格或相關資訊更新請您直接到藍眼科技官方網站查詢,本公司將不另行通知。若 您想獲得藍眼科技最新產品訊息、使用手冊、韌體,或對藍眼科技產品有任何疑問,請您聯 絡當地供應商或到藍眼科技官方網站取得相關訊息。

本手冊的內容非經藍眼科技以書面方式同意,不得擅自拷貝或使用本手冊中的內容,或以其 他方式改變本手冊的資料及發行。

本手冊相關產品內容歸 藍眼科技 版權所有

# 藍眼科技集團

地址:404 台灣台中市北區文心路四段 200 號 7 樓之 3

電話:+886 4 2297-0977 / +886 982 842-977

傳真:+886 4 2297-0957

E-mail: [support@blueeyes.com.tw](mailto:support@blueeyes.com.tw)

網站:www.BlueEyes.com.tw

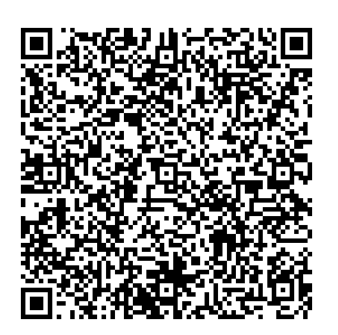

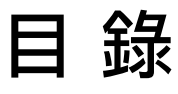

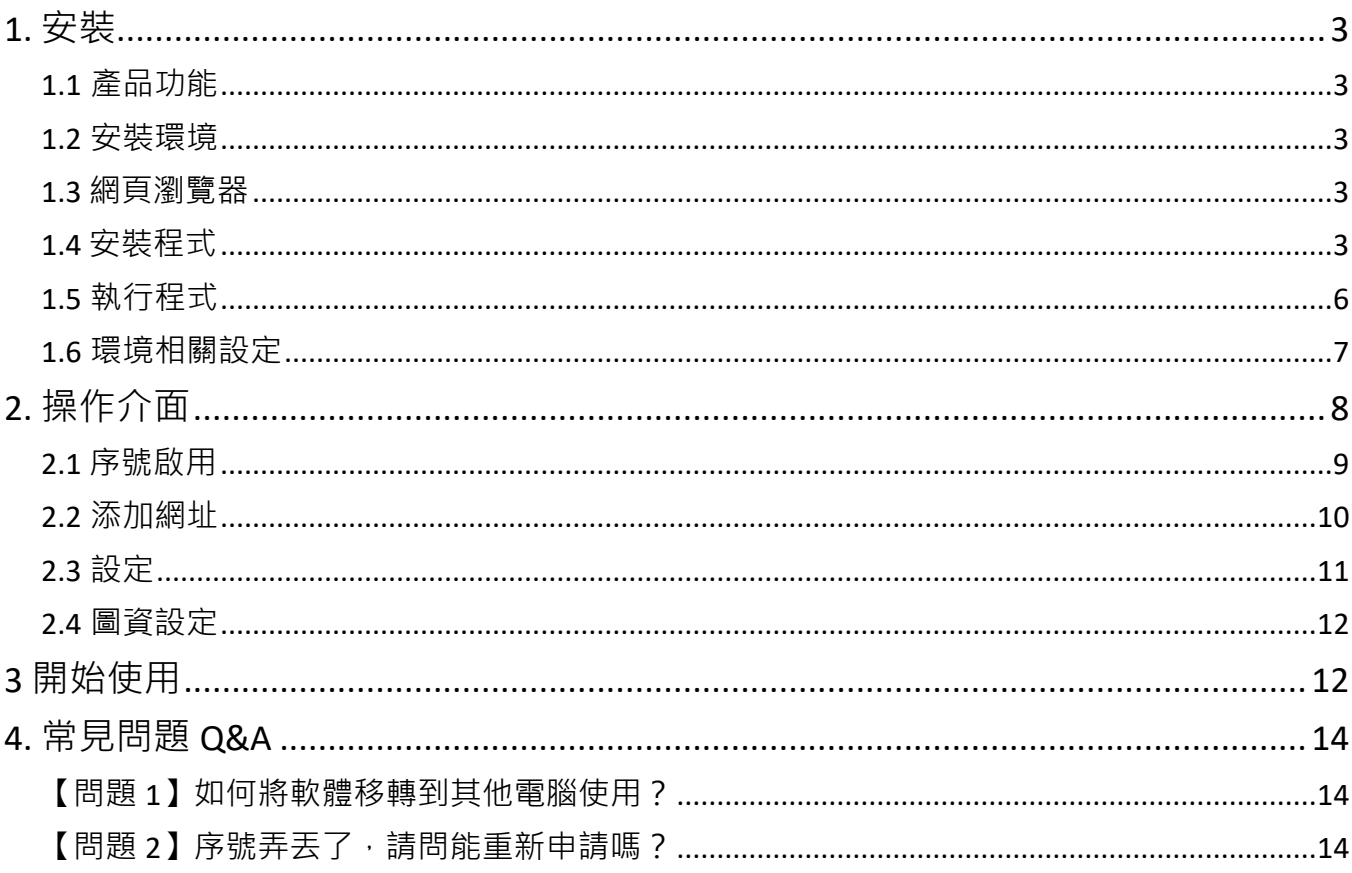

# <span id="page-3-0"></span>1. 安裝

#### <span id="page-3-1"></span>1.1 產品功能

FBFRIEND 軟體產品功能如下:

自動添加 FB 好友。

#### <span id="page-3-2"></span>1.2 安裝環境

FBFRIEND 軟體必須安裝於 Microsoft Windows 10 / 11 作業系統以上的電腦。 FBFRIEND 軟體安裝電腦必須先安裝 Microsoft .NET Framework 4.0 版本以上的套件

#### <span id="page-3-3"></span>1.3 網頁瀏覽器

FBFRIEND 軟體必須下載並安裝 Google Chrome 瀏覽器方能正常使用。

https://www.google.com/intl/zh-

TW/chrome/?brand=YTUH&gclid=Cj0KCQjwzLCVBhD3ARIsAPKYTcQm\_TLukK302J QsBx88POj8kamHwvEgCo\_tA2jcfgEt1PBifaolJlIaAuGyEALw\_wcB&gclsrc=aw.ds

## <span id="page-3-4"></span>1.4 安裝程式

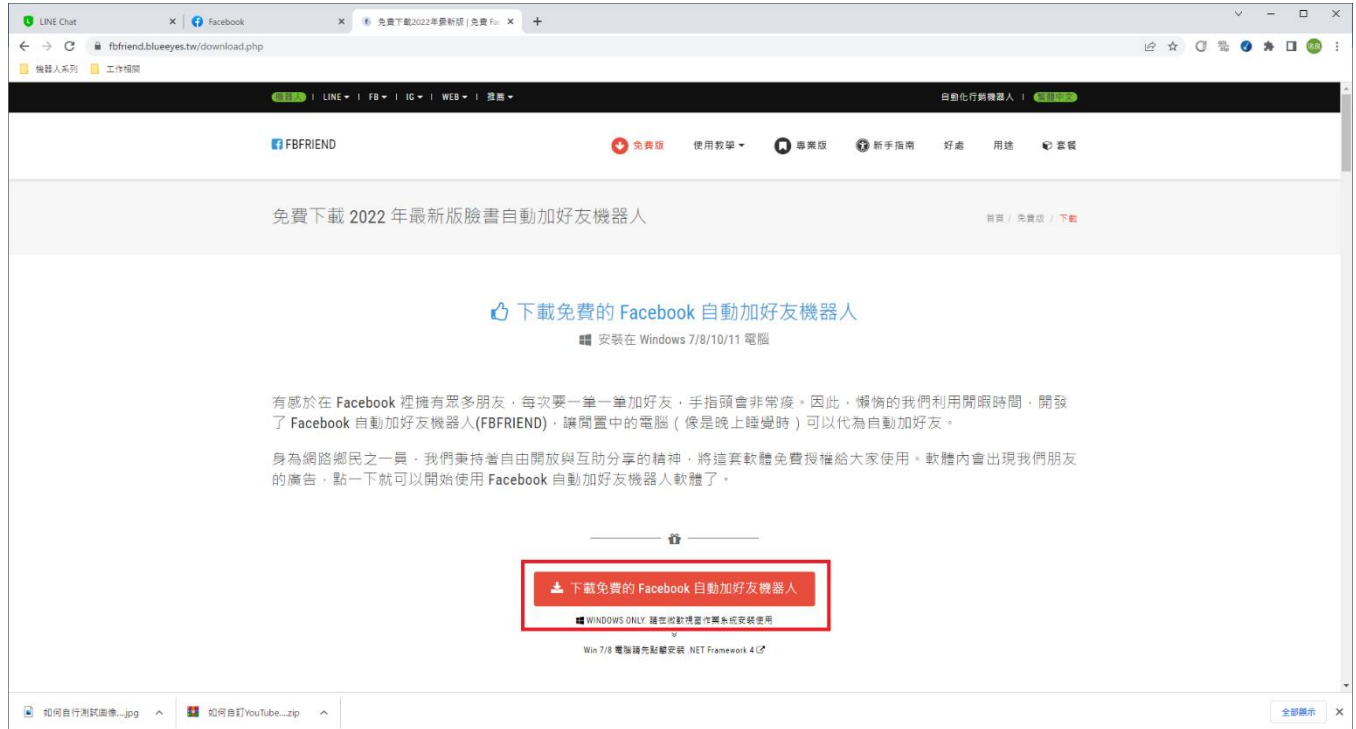

請連線到 https://fbfriend.blueeyes.tw/download.php, 下載最新版本的 FBFRIEND 安 裝檔案。

FBFRIEND 軟體下載完畢之後,將壓縮檔進行解壓縮作業,即可開始安裝。

【步驟一】進入資料夾,點擊 Setup(.exe)執行檔。

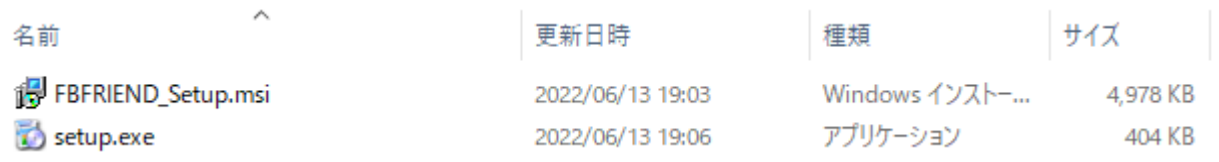

【步驟二】進入 FBFRIEND 安裝精靈,選擇下一步即可。

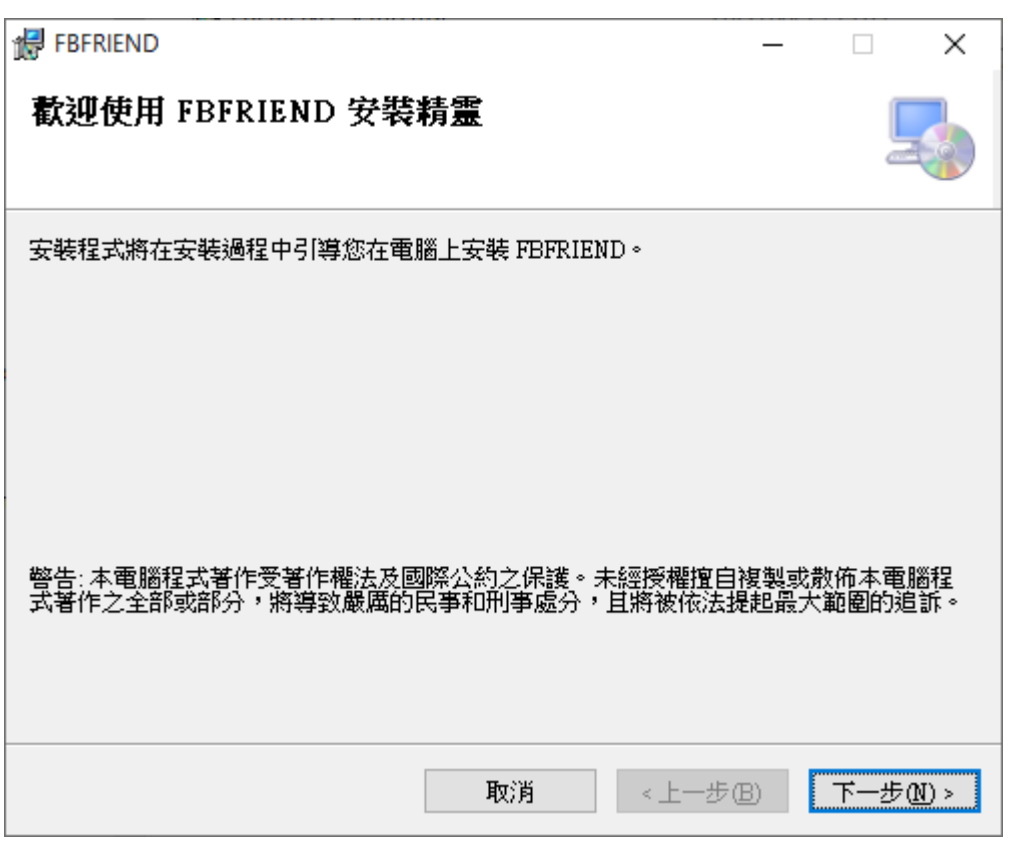

【步驟三】選擇 FBFRIEND 安裝資料夾,預設為 C:\Program Files(x86)\FBFRIEND\, 選 擇完畢後,點擊下一步即可。

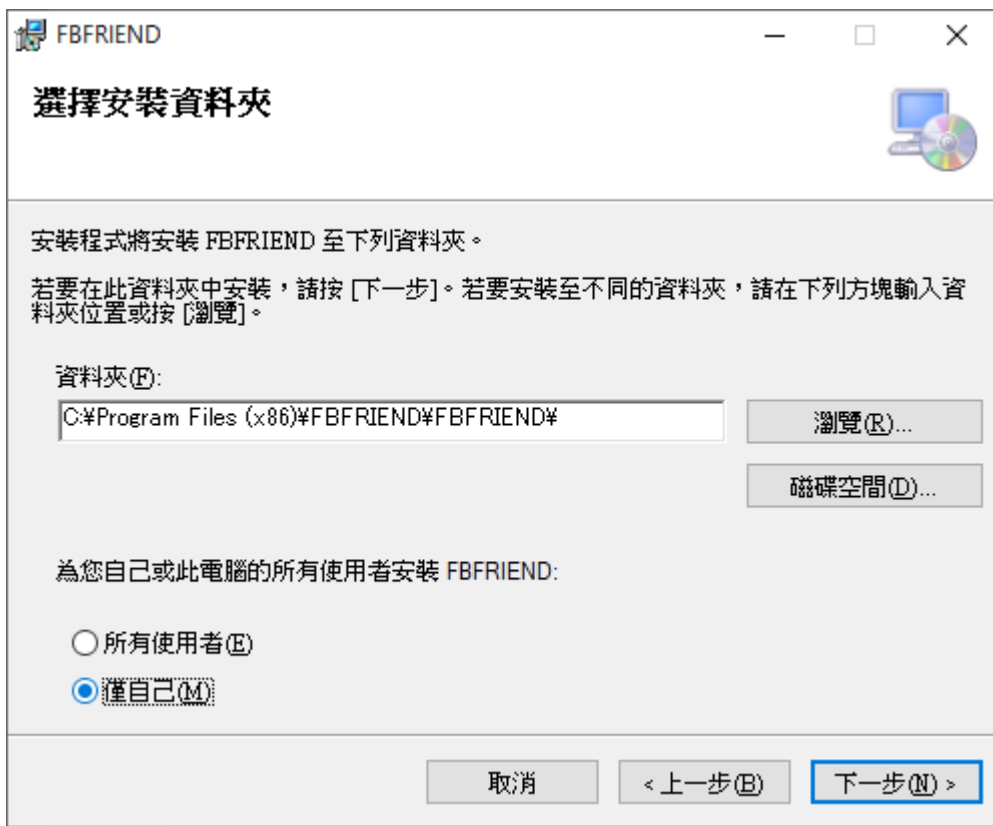

【步驟四】確認安裝,選擇下一步即可開始安裝 FBFRIEND 軟體。

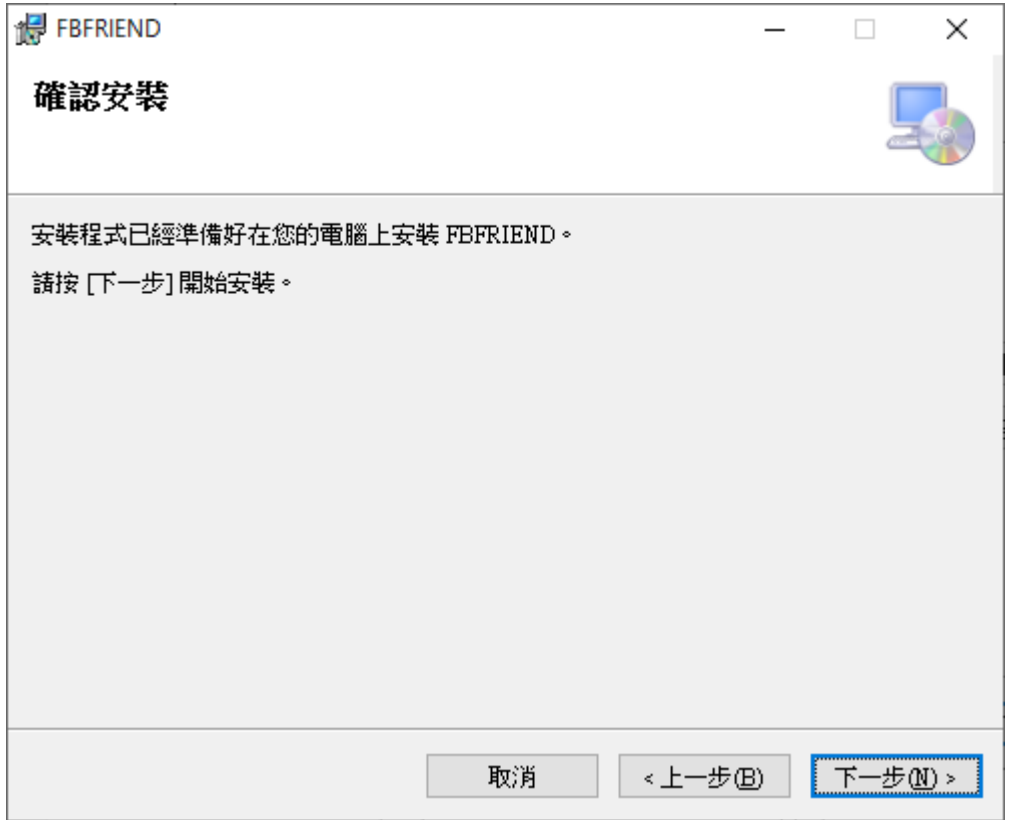

【步驟五】安裝完成,選擇關閉即可。

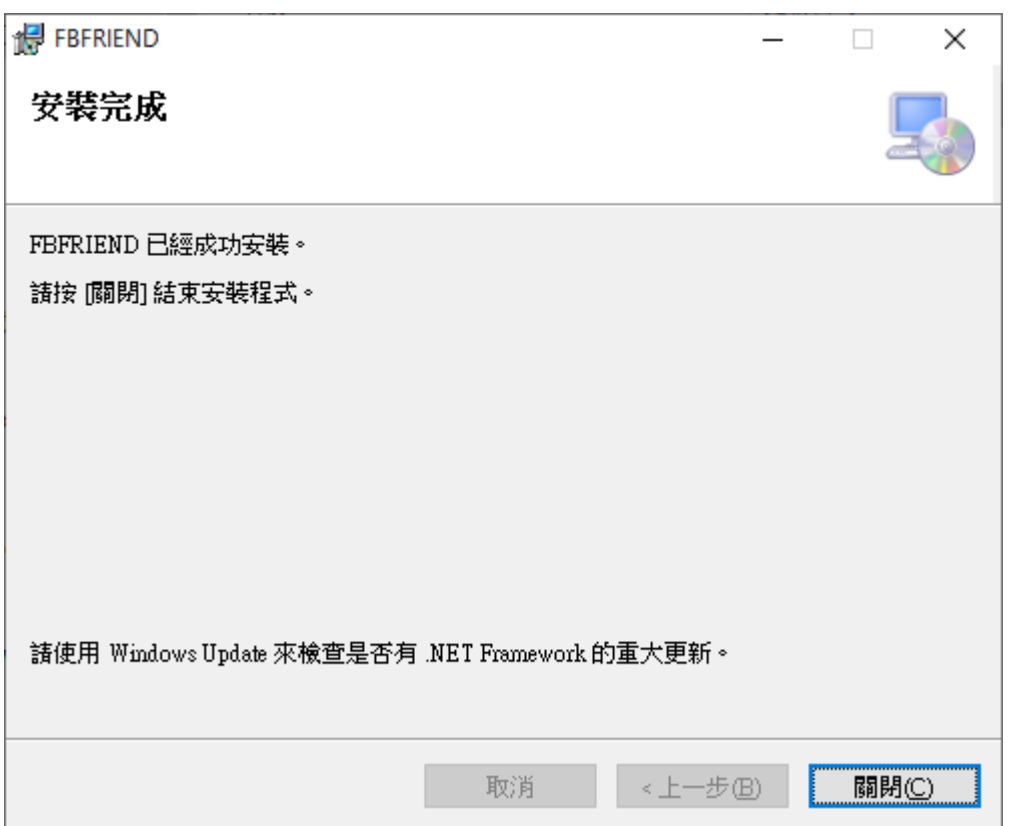

## <span id="page-6-0"></span>1.5 執行程式

【步驟一】點擊〈開始〉,選擇〈所有程式〉您可以在 FBFRIEND 下尋找到 FBFRIEND 程式 捷徑。

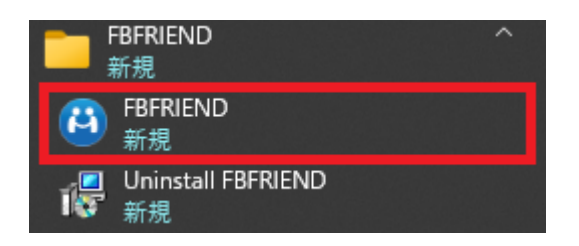

# <span id="page-7-0"></span>1.6 環境相關設定

#### 1.6.1 Windows 的文字與項目大小要設定為 100%

#### Windwos 10 使用者

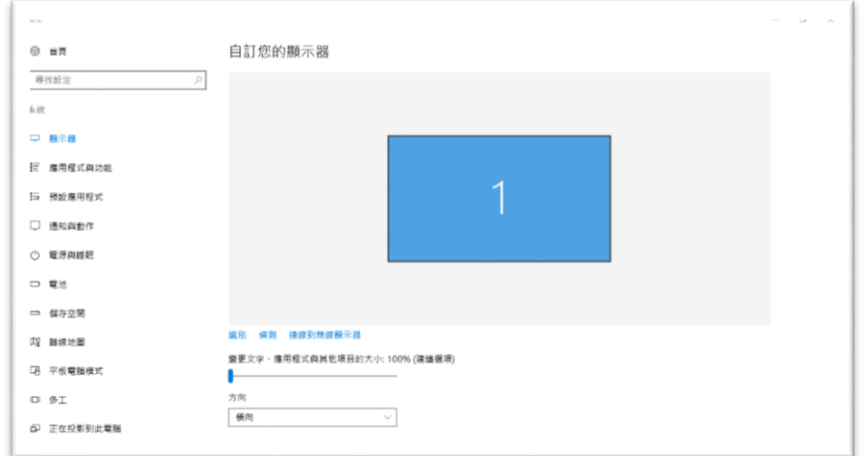

#### Windows 11 使用者

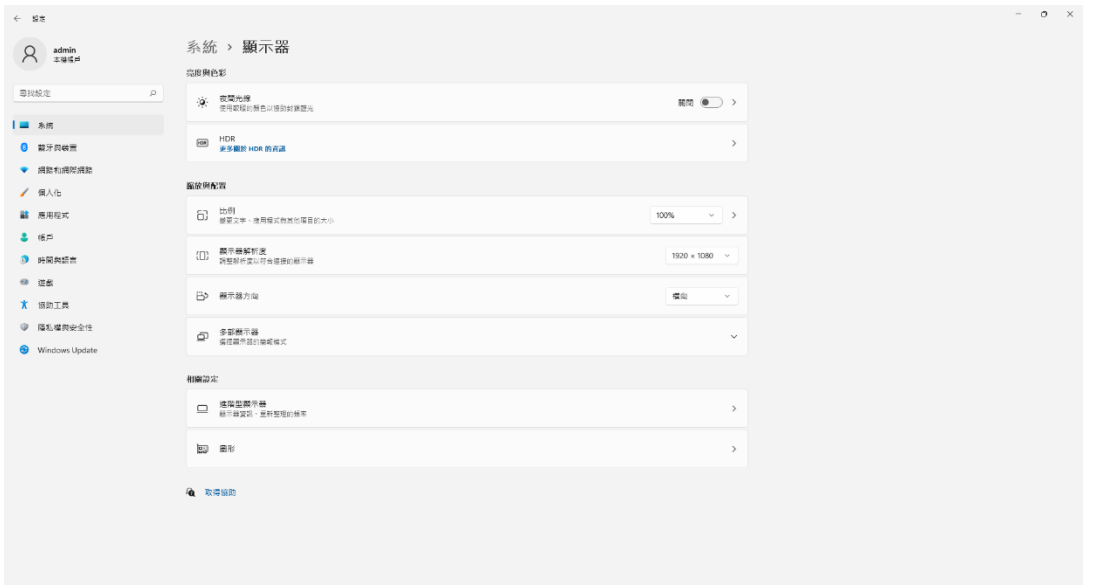

#### 1.6.2 其他應用程式與排程設定

為了避免程式受到干擾而中斷,請關閉 Windows 背景排程工作,像是磁碟重組,定時掃毒,硬體檢 查,Windows 或其他軟體自動更新等。

# <span id="page-8-0"></span>2. 操作介面

#### 程式啟動後, FBFRIEND 操作介面如下:

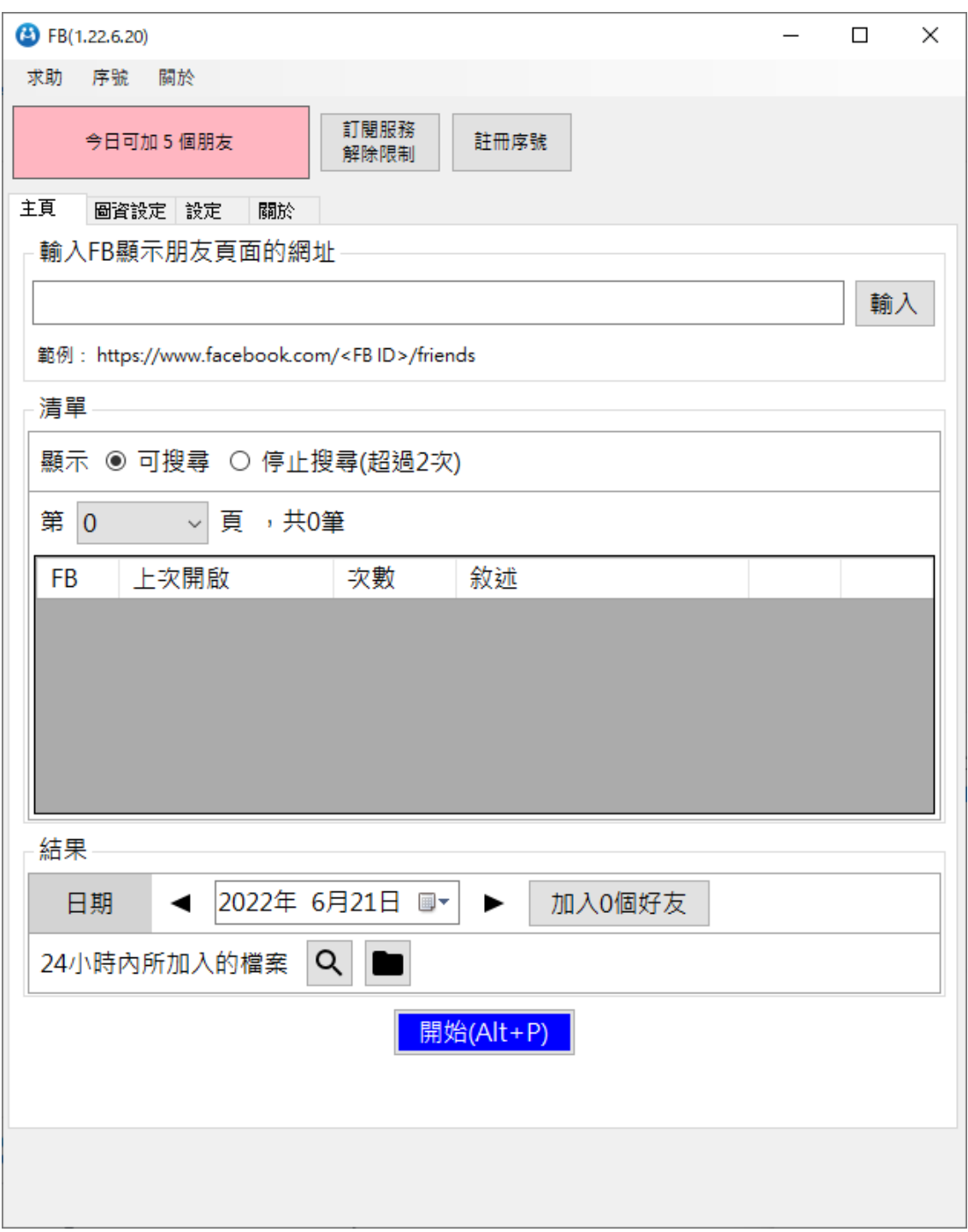

## <span id="page-9-0"></span>2.1 序號啟用

#### 點擊『註冊序號』。

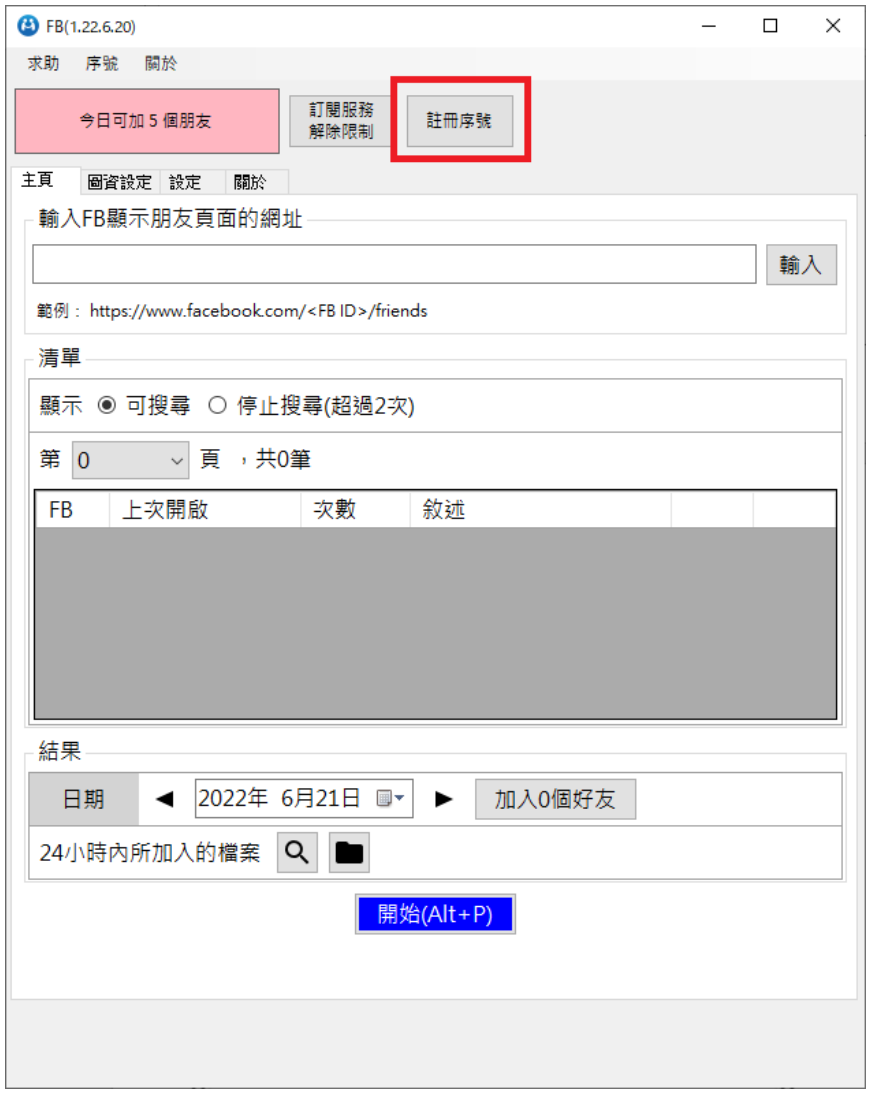

輸入序號,序號正確右邊會出現綠色勾選符號,點擊『線上啟用』。

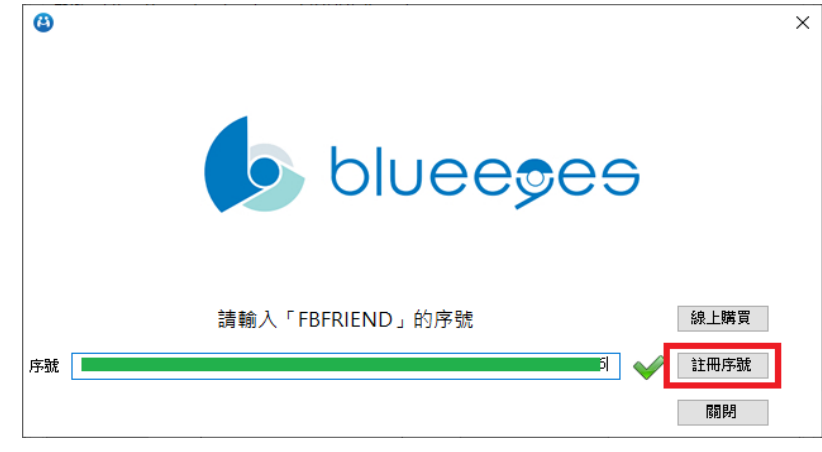

完成啟用後,會出現訂閱截止日期。

# <span id="page-10-0"></span>2.2 添加網址

#### 可以新增想要添加好友的網址

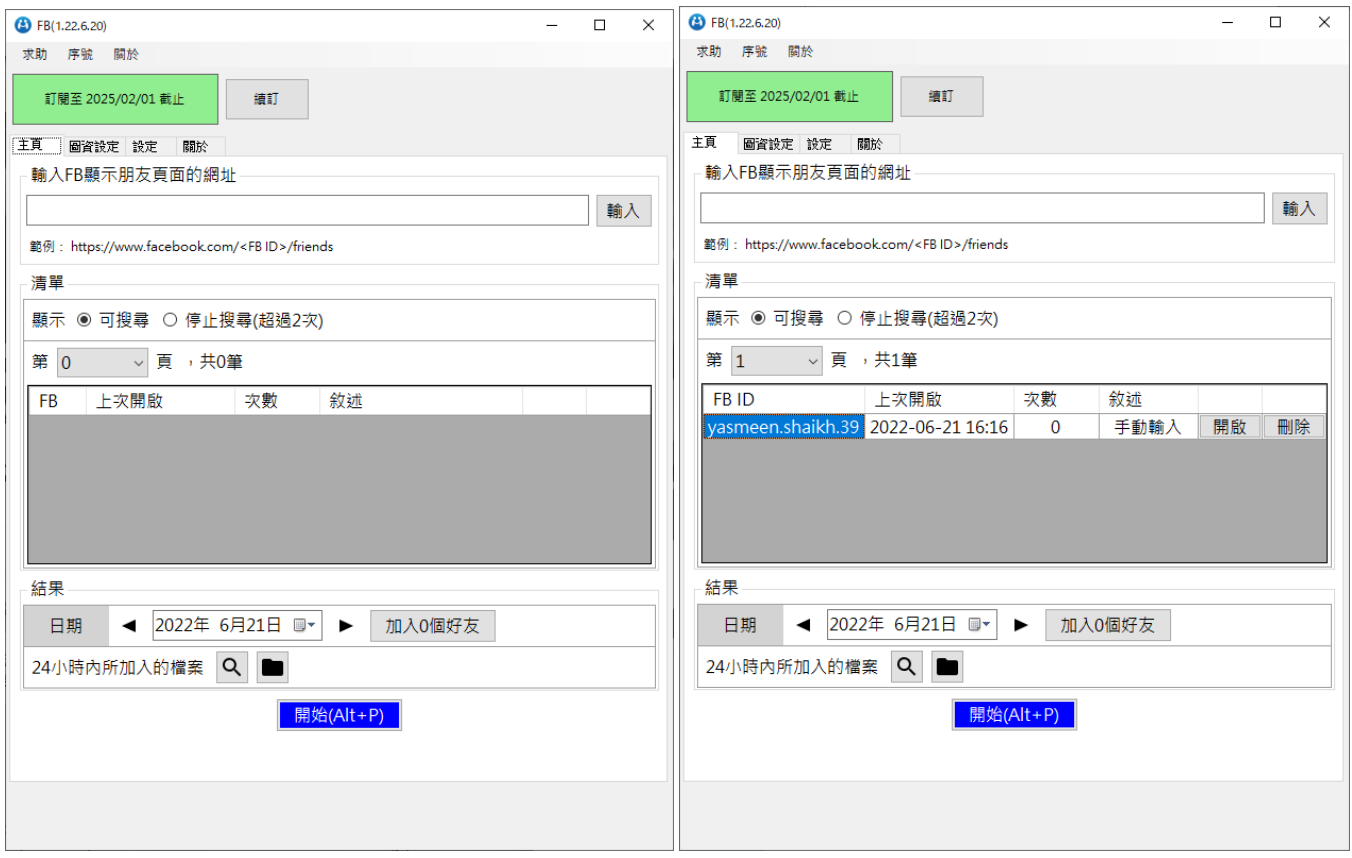

#### <span id="page-11-0"></span>2.3 設定

系統參數:

每個帳號開啟次數可以設定帳號最多開起來添加次數,避免添加到重複的人

加完帳號等待秒數:可以設定按完加好友的按鈕後須要等待多久

一小時內點選加好友按鈕次數不超過:可以設定一小時最多點選幾次加好友

執行時間超過小時,結束執行的動作:可以設定程式執行多久自動結束

開啟網頁前,重啟 PPPOE,重啟後等待秒:可以選擇是否需要使用撥接上網更換 IP 測試參數:

搜尋頁面寬度:程式在搜尋網頁的寬度為多少

帳號相片高度:程式在搜尋好友頭像的高度為多少

帳號相片寬度:程式在搜尋好友頭像的寬度為多少

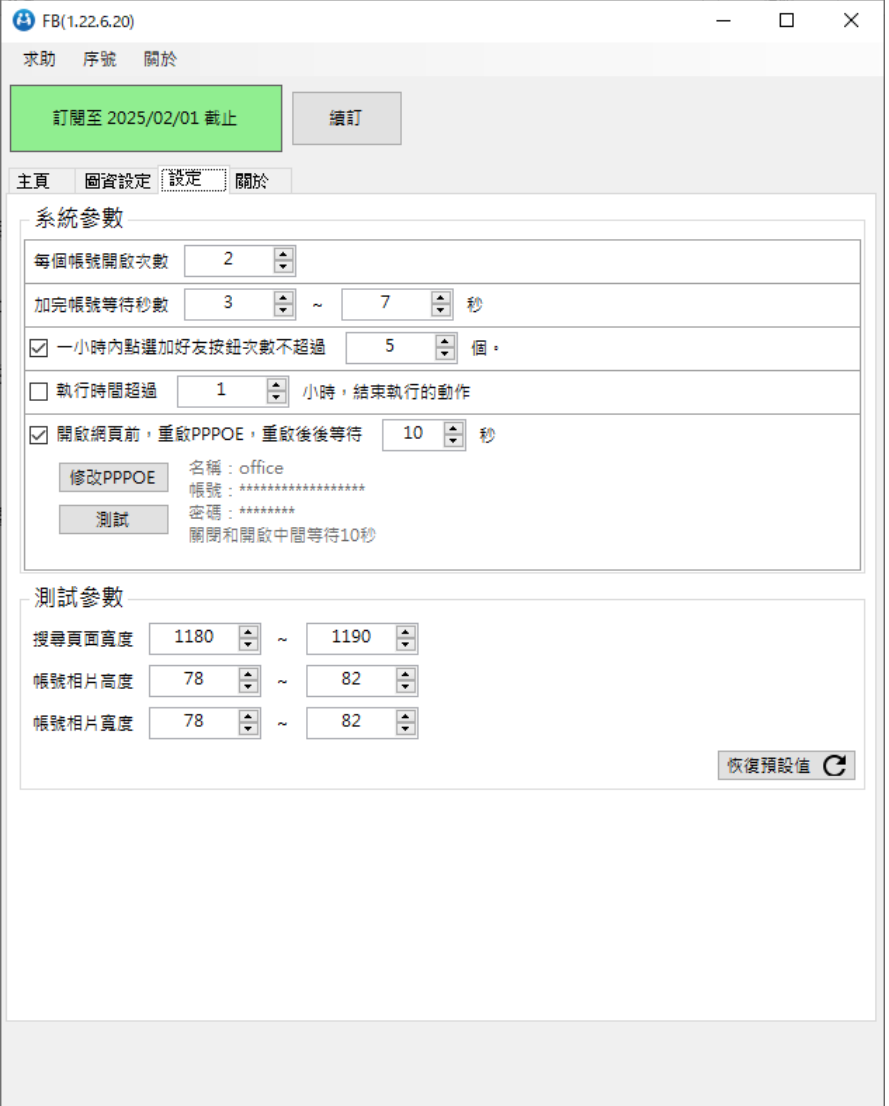

## <span id="page-12-0"></span>2.4 圖資設定

可以針對加好友的按鈕做設定

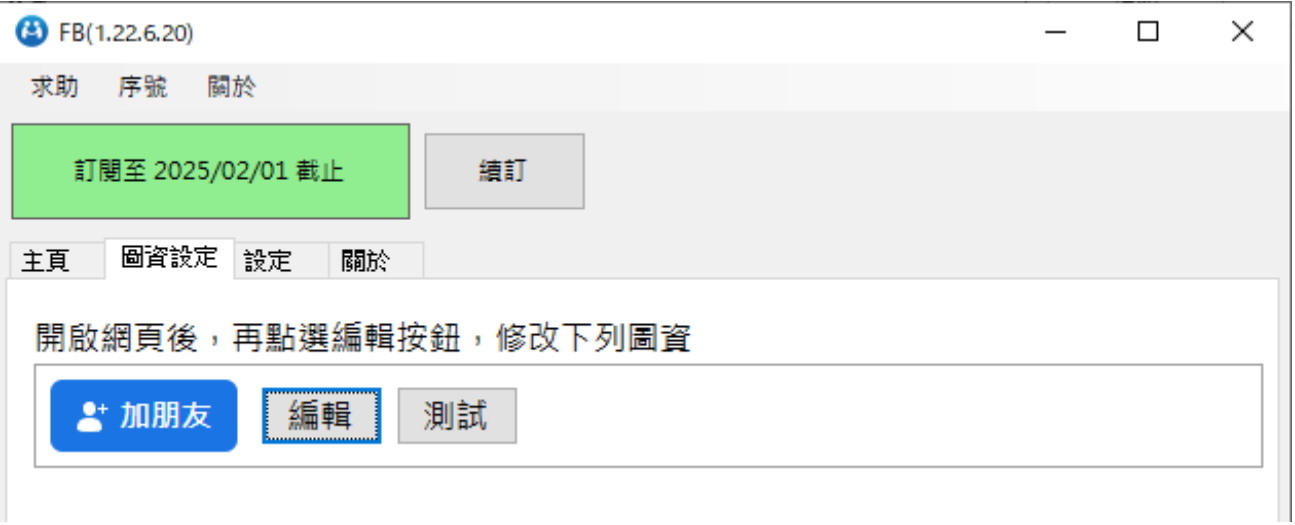

# <span id="page-12-1"></span>3 開始使用

首先開啟 FBFRIEND 機器人,貼上想要從哪位好友開始做添加的網址。

接著從設定頁面設定每個帳號開啟的次數,點選加好友的次數以及停止加好友的時間,設定 完後即可回到主頁點即下方藍色的開始按鈕開始 FBFRIEND。

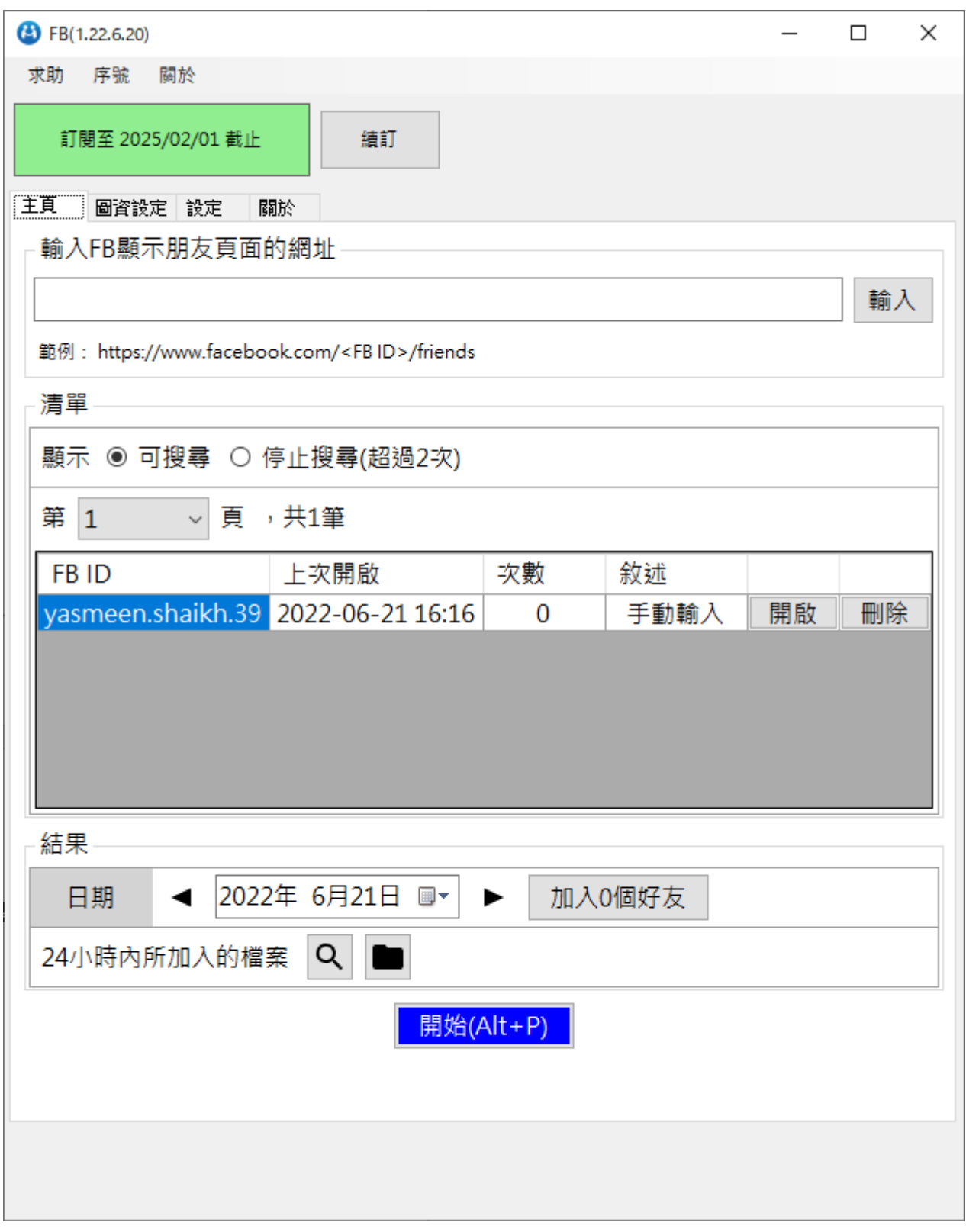

# <span id="page-14-0"></span>4. 常見問題 Q&A

#### <span id="page-14-1"></span>【問題 1】如何將軟體移轉到其他電腦使用?

【解答】當然可以的。你可以在舊電腦 FBFRIEND 軟體的關於中按下反註冊按鈕以解除序號綁定, 然後在新電腦中重新註冊。

如過電腦不幸故障,無法開啟軟體。請透過我們的網站進行解除。

反註冊網址:https://www.blueeyestech.com/pay/online\_Software\_unreg.php

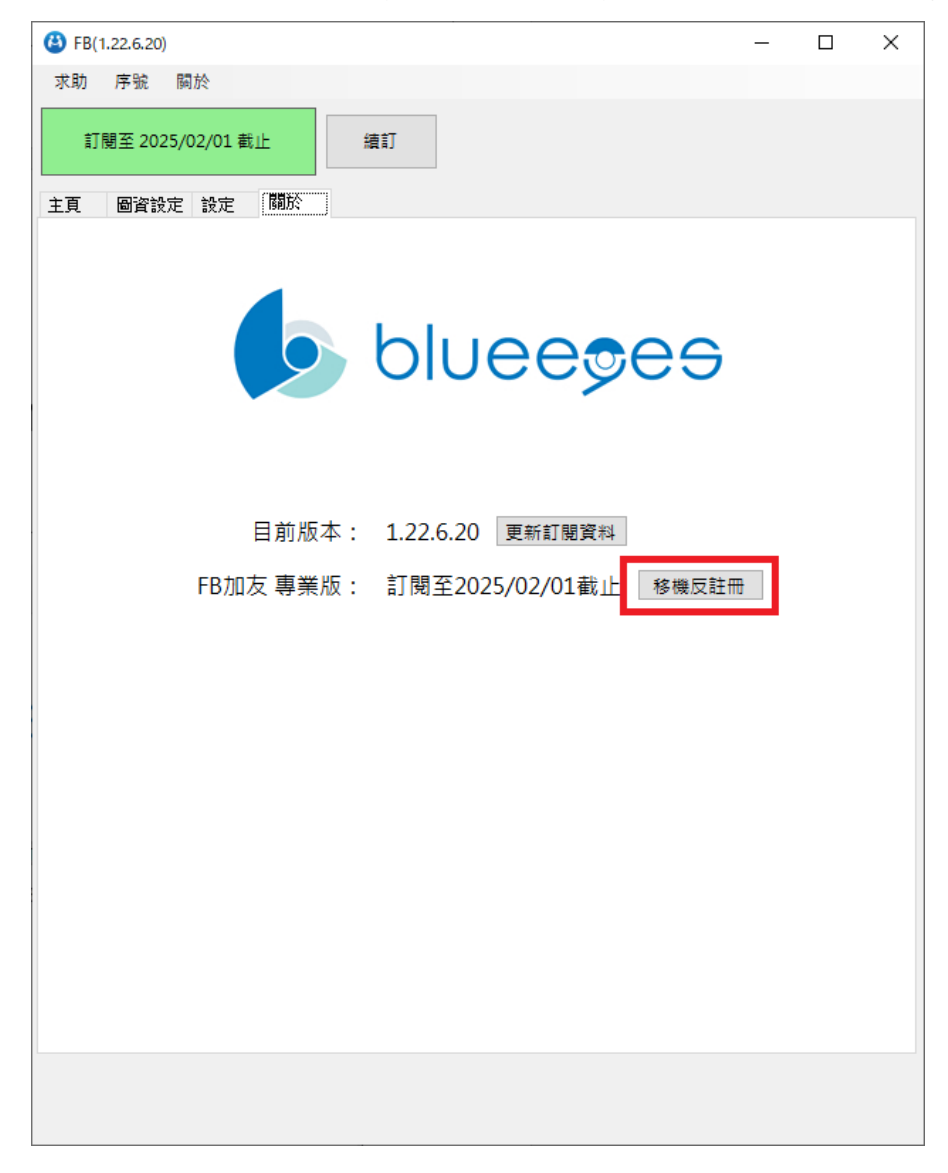

#### <span id="page-14-2"></span>【問題 2】序號弄丟了,請問能重新申請嗎?

【解答】 可以。請透過我們的網站進行重新申請序號的作業。 找回序號網頁:https://www.blueeyestech.com/pay/online\_Software\_serial.php

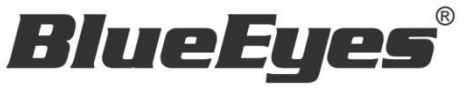

http://www.BlueEyes.com.tw

# 藍眼科技客戶服務中心

台灣 台中市文心路四段 200 號 7F-3

電話:+886 4 2297-0977

手冊中的所有資料都是根據藍眼標準測試方法測定,如有任何印刷錯誤或翻譯上的誤差,望廣大使用者 諒解。本手冊或產品設計與規格如有更改,恕不另行通知。手冊中的畫面用語、圖示等與實際相比,可 能會有微小變化和差異,請以實際操作為準。